# **Training on online teaching with Moodle and Microsoft Teams**

Facilitator: Gloria Chung Centre for Learning and Teaching

#### **Training contents**

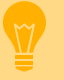

- Organising online learning resources
- Facilitating online learning activities
- Utilising Moodle and Microsoft Teams to enable online learning

#### **Intended Learning Outcomes**

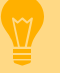

- Prepare PowerPoint with narration & Panopto video to facilitate online learning and teaching
- Facilitate online learning and teaching by using moodle activities
- Apply Microsoft Teams to enable online teaching

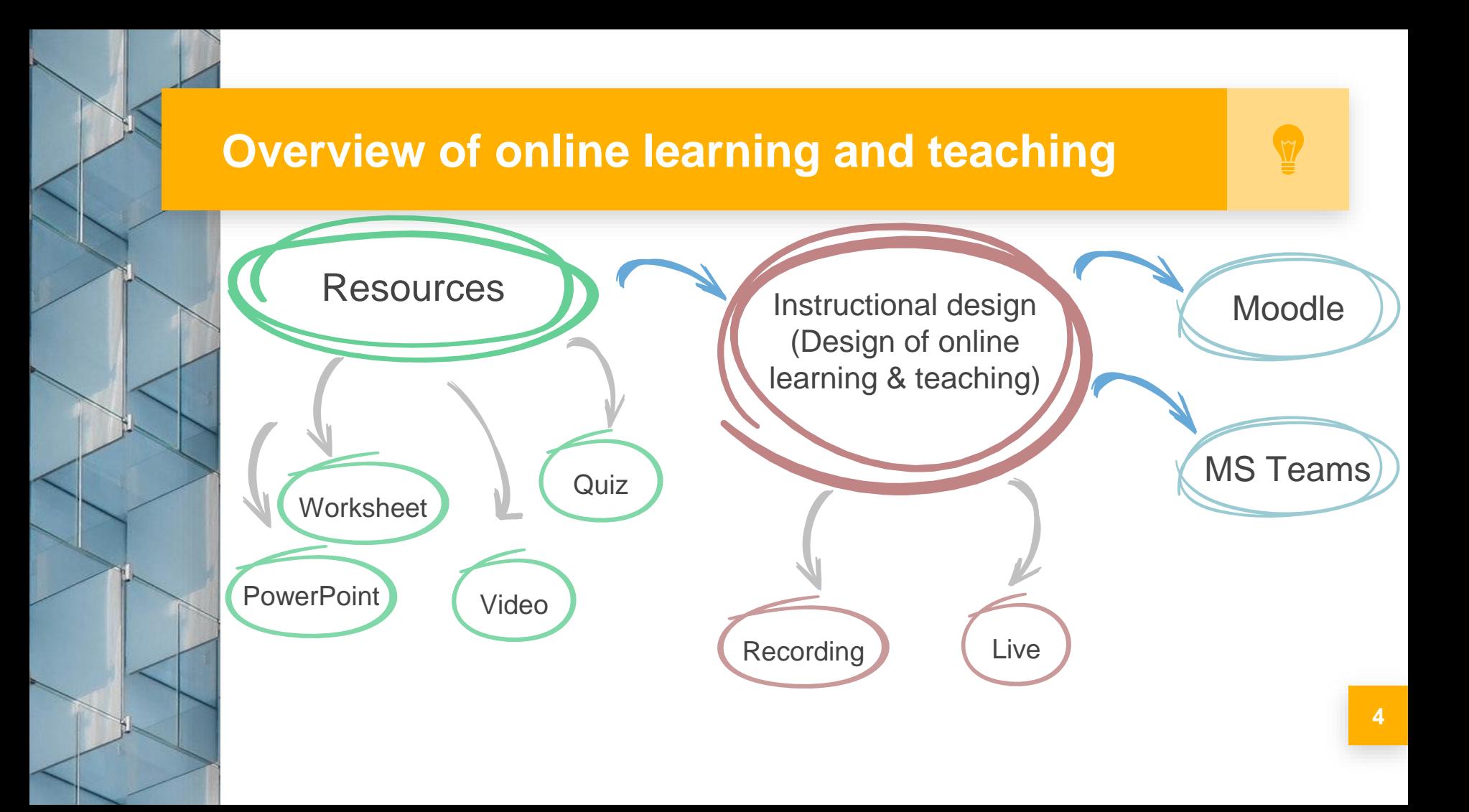

### **Design of online learning and teaching**

- **Online learning by using Moodle**
- Live broadcast the lecture by using Microsoft Teams

## **Flipped classroom by using Moodle**

- Teaching materials (PowerPoint with narration / Panopto)
- Quiz (MC / worksheet)
- Assignment (assessment)
- Forum (public discussion)
- Assignment (private discussion)

#### **Enhance your PowerPoint with narration**

- Open your PowerPoint file
- Click "**SlideShow**" tab
- Click "**Record Slide Show**" button
- Select "**Start Recording from Beginning**"
- Record Slide Show box pop up. Check "**Slide and animation timings**" & "**Narrations, ink and laser pointer**" are ticked. Click "**Start Recording**"

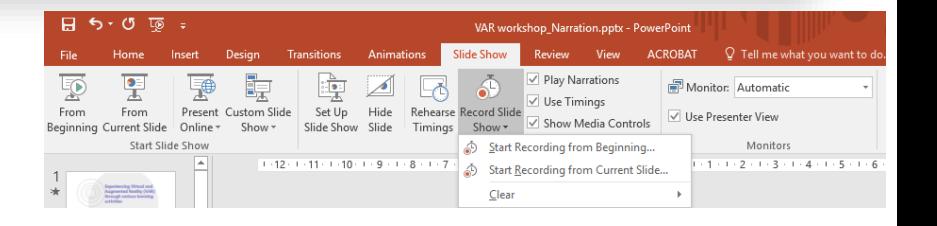

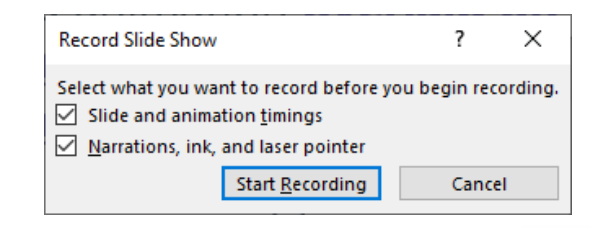

#### **Enhance your PowerPoint with narration**

Recording

ш

- Recording narration
- Click " $\rightarrow$ " to next slide
- Click "**| |**" to pause recording
- Click "5" to re-record current slide
- Select "**X**" when recording finish

 $\propto$ 

 $0.00:04$  0.01:11

#### **Re-recording narration**

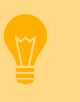

- Go to the slide for re-recording
- Click "**SlideShow**" tab
- Click "**Record Slide Show**" button
- Select "**Start Recording from Current Slide**"
- Record Slide Show box pop up. Check "**Slide and animation timings**" & "**Narrations, ink and laser pointer**" are ticked. Click "**Start Recording**"
- Click "**X**" after recording finish

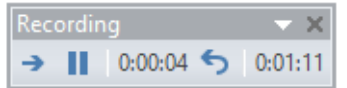

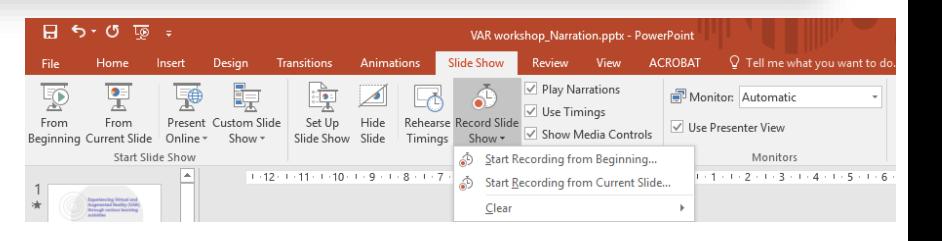

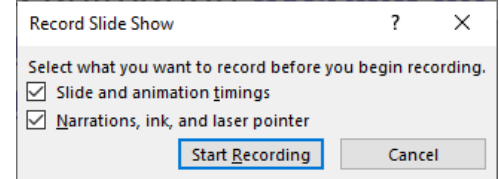

#### **Save PowerPoint**

- Click File, Save As
- Select file type of

"**PowerPoint Show (\*.ppsx)"** 

at Save as type:

- Students watch the video
- File size is larger than original
- Time of upload subject to file size
- Upload the original PowerPoint file to Moodle for students notes jotting

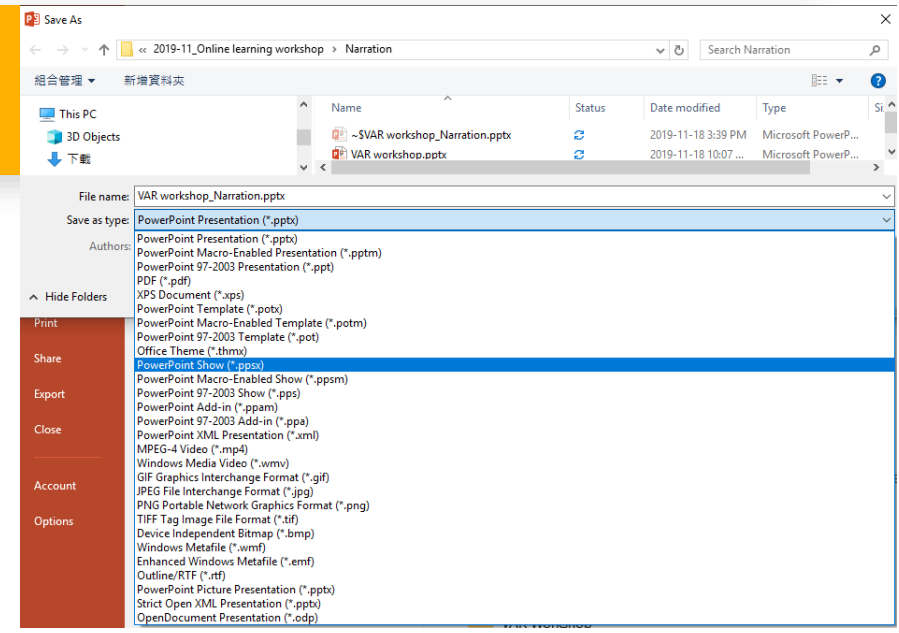

#### **Tips for narration**

- Start narration after slide's transition finished
- At slide show, right click to select "**Laser Pointer**" or "**Highlighter**" to assist online teaching
- Record 1 min narration & check the recording quality by clicking "**From Beginning**" at Slide Show tab
- Pause recording if needed

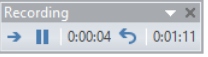

- Audio recording stop automatically after stop narration for a while
- Prepare starting script (e.g. 1 min)
- Mention copyright at the beginning of narration
- Use a microphone / headphone with mic
- Keep distance between your mouth & mic
- Remove excess lip balm
- Recording at a silent room
- Mute mobile phone & smart watch

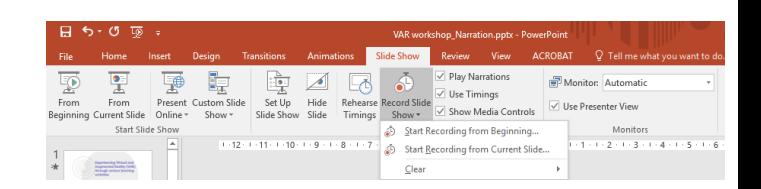

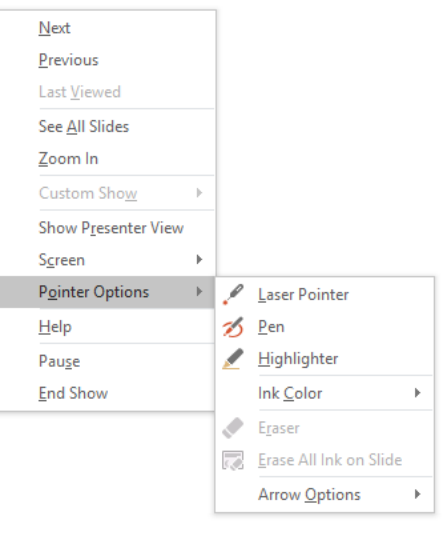

- Go to Moodle course
- Click "**Turn editing on**"
- Select "**Panopto**" at Add a block
- At Panopto block, click "**Windows**" or "**Mac**" to download and install Panopto
- Click "**Add an activity or resource**" under the topic
- Select "**Page**", click "**Add**"

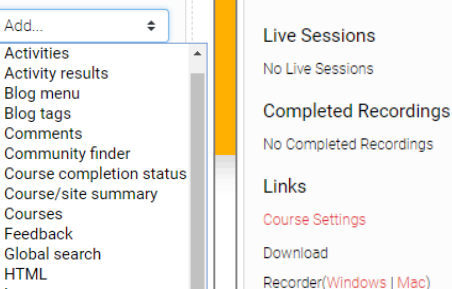

**F** Panopict

e Add a block

 $\triangleq$ 

Add

**Activities** 

**Blog tags** Comments

Feedback Global search

**HTML** 

**Activity results Blog menu** 

**Community finder** 

Course/site summary Courses

Latest announcements **Latest badges** Learning plans Logged in user Mb<sub>2</sub> Slider Mentees Panopto

Random glossary entry

- Input "**Name**"
- At Content session, click "**Panopto**" icon
- Optionally, select the folder by clicking " $V$ "
- Click "**Record**" tab and input name of the recording

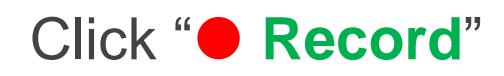

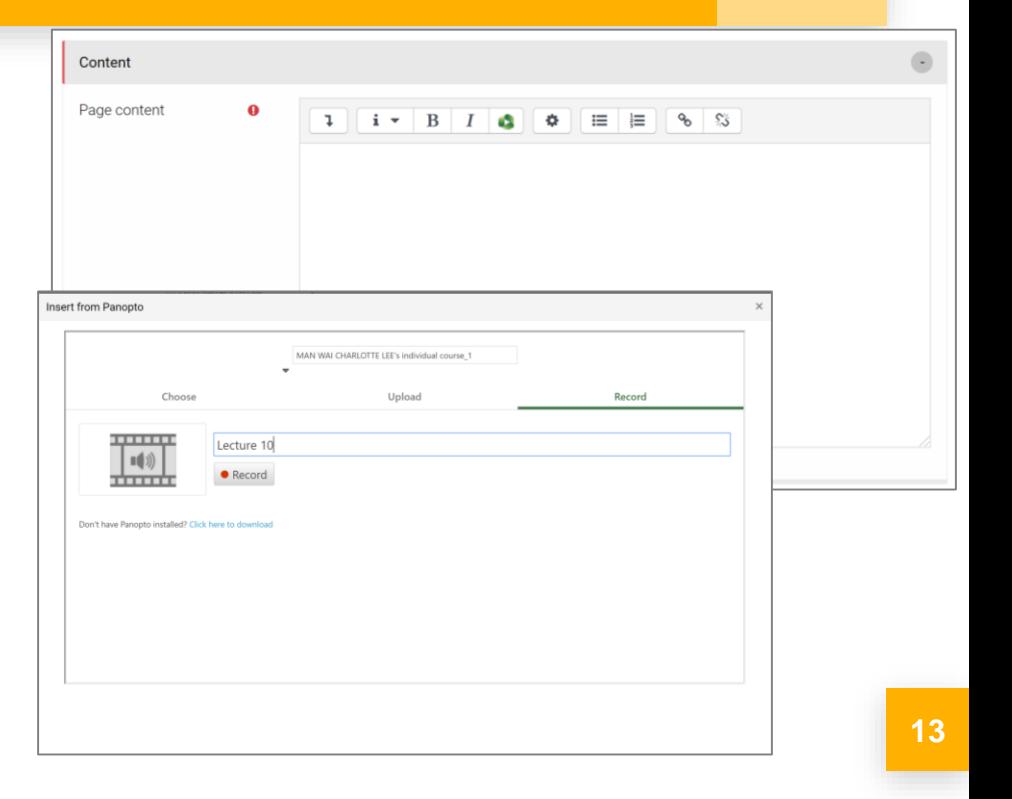

- Click on "**Settings**", tick "**Minimize when recording**" & "**Highlight the mouse cursor during screen capture**", click "**Save** "
- Check Video, Audio & Volume level
- Tick "**Capture computer audio**" if playing video
- Tick "**Capture PowerPoint**" & "**Capture Main Screen**"
	- Tick "**Start presenting when recording starts**" for PowerPoint
- Optionally adjust "**Resolution**" & "**Framerate**", click "**Apply**"

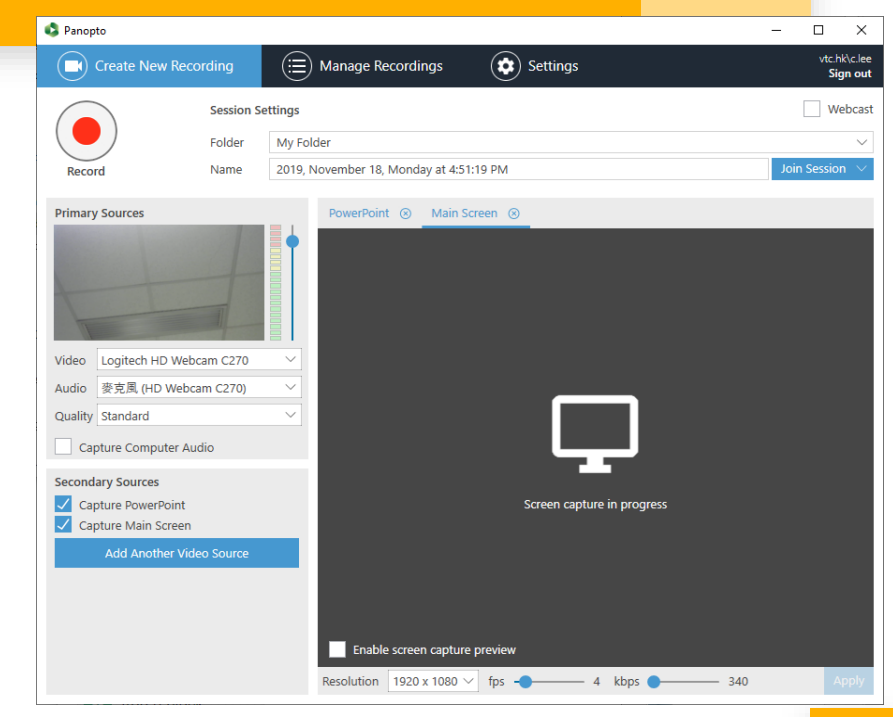

- Click "<sup>●</sup> Record" to start recording
	- When recording finish, click Panopto window, click "■ **Stop** "
	- Click "**Upload**" to upload recording
- Click " **X**" at top right corner to close Panopto

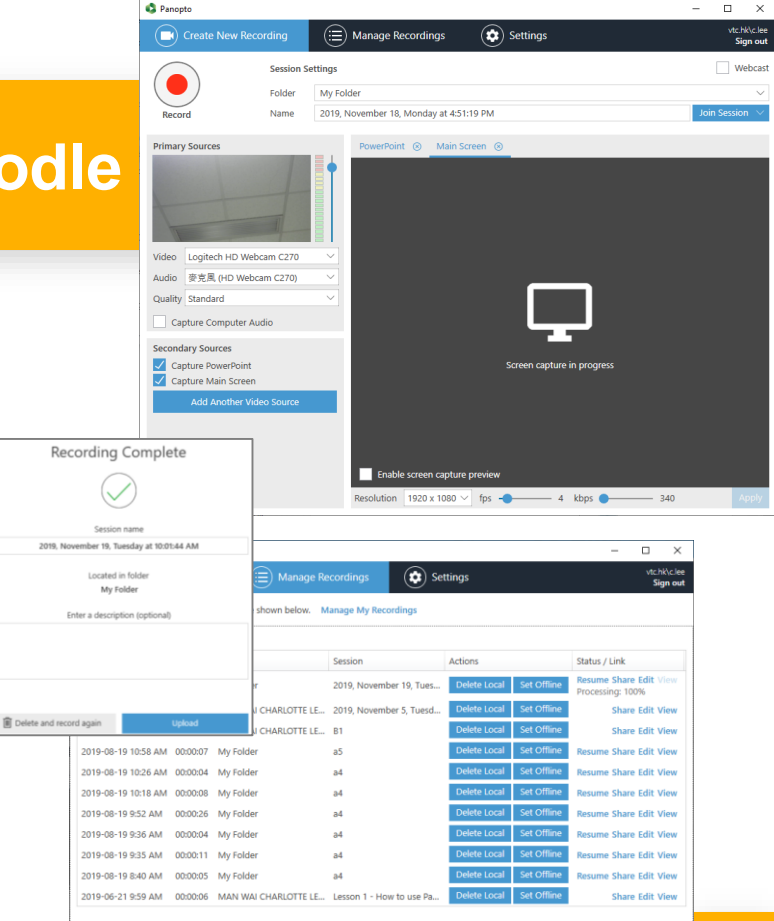

- Click "**Choose**" tab, select recording, click "**Insert**"
- Click "**Save and return to course**"
- **Panopto Quick Guide:** https://clt.vtc.edu.hk/d [ownloads/PanoptoQui](https://clt.vtc.edu.hk/downloads/PanoptoQuickStartGuideforTeacher_20191105.pdf) ckStartGuideforTeach er\_20191105.pdf

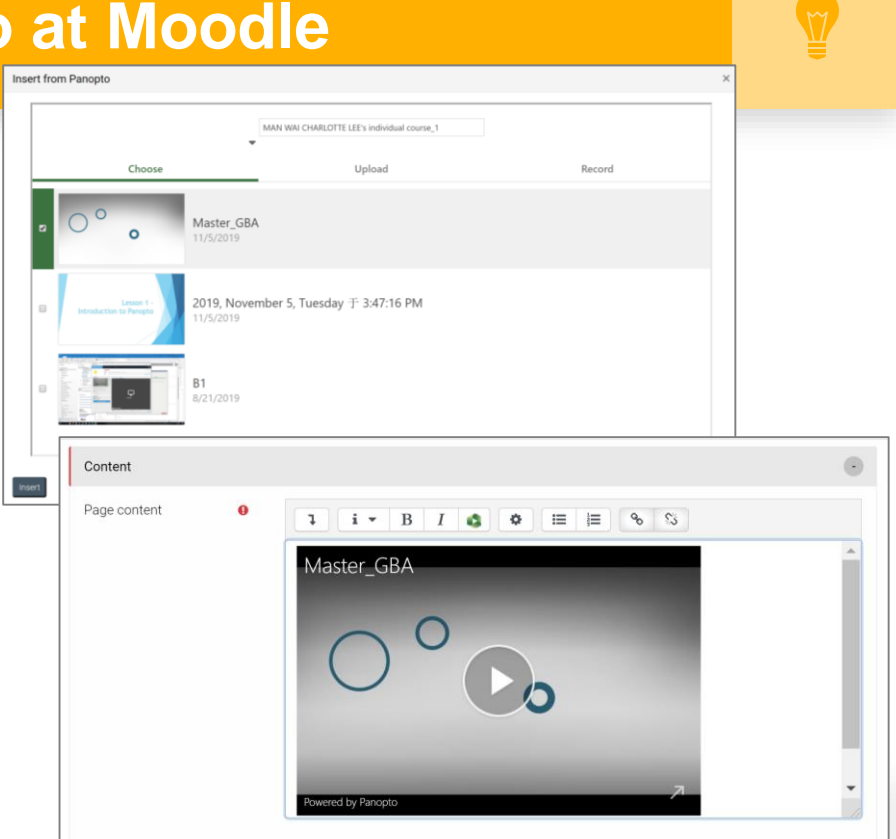

**16**

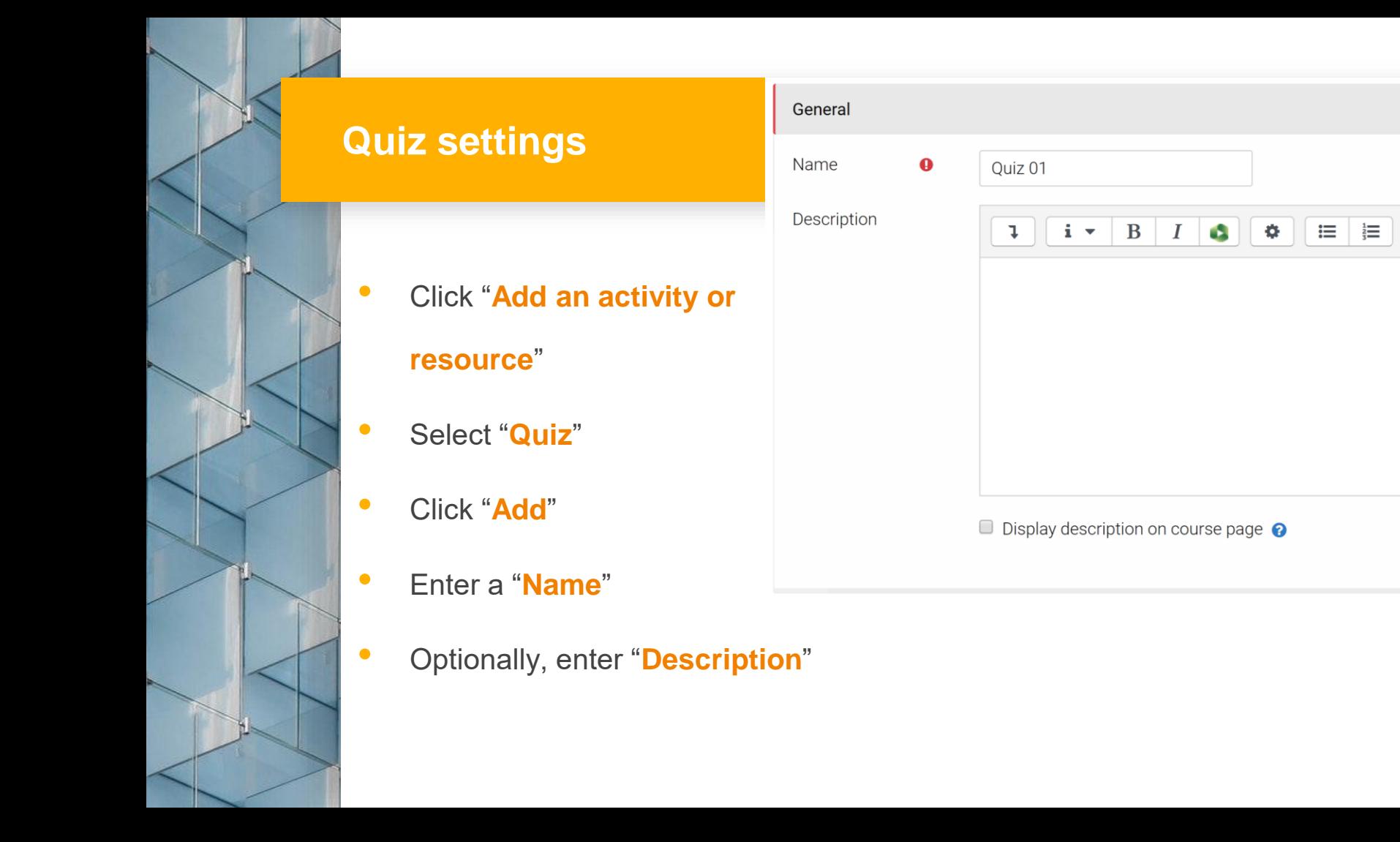

 $\bigodot$ 

8 %

- For assessment:
	- Set "**Open the quiz**", "**Close the quiz**" & "**Time limit**". Select "**There is a grace period…**" at When time expires, & set "**Submission grace period**" at Timing section
	- Set "**Attempts allowed**" to " **1**" at Grade section
	- For checking students learning' progress:
		- Set "**Attempts allowed**" & "**Grading method**" to "**Unlimited**" & "**Highest grade**"

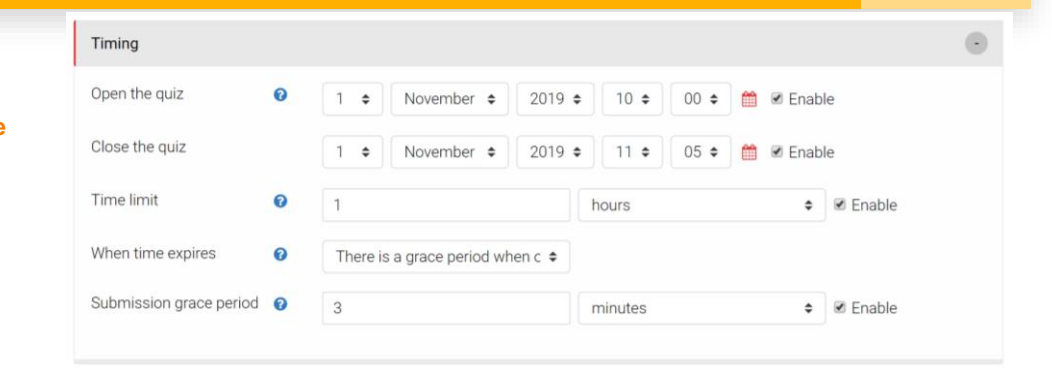

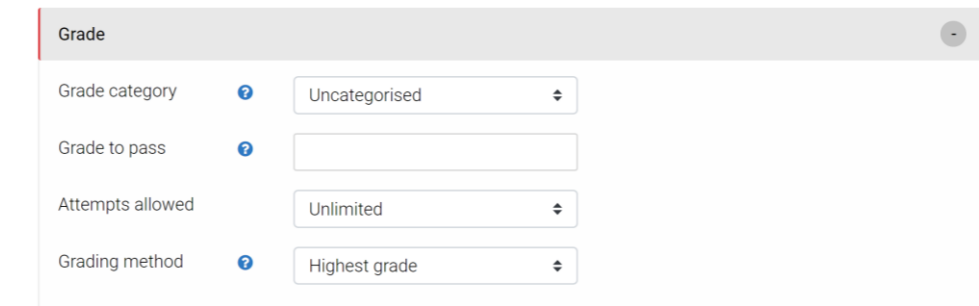

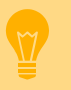

#### • For assessment:

• Select "**Every**

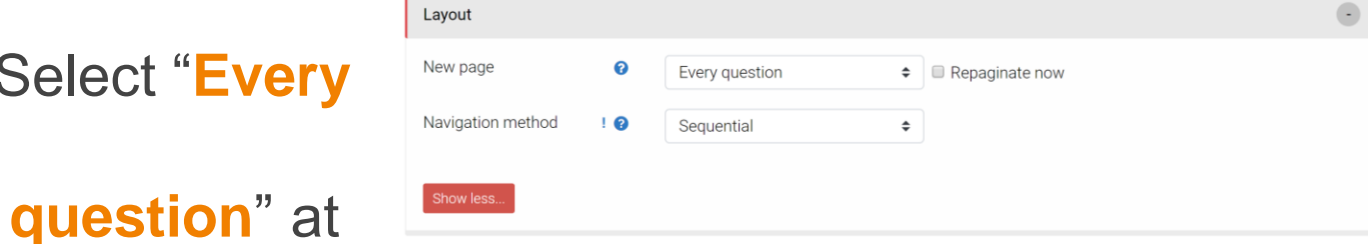

#### New page & select "**Sequential**" at Layout

section (cannot back to previous questions)

#### • For assessment:

• Only tick "**The attempt**" & untick other options under Immediately after the attempt & Later, while the quiz is still open at Review options section

#### **Review options**

During the attempt  $\blacksquare$  The attempt  $\Omega$  $\blacktriangleright$  Whether correct  $\Theta$ **Ø** Marks **⊘** ■ Specific feedback ? General feedback <sup>2</sup> Right answer <sup>?</sup>  $\Box$  Overall feedback  $\Omega$ Later, while the quiz is still open  $\blacksquare$  The attempt

□ Whether correct □ Marks Specific feedback General feedback

- Right answer
- Overall feedback
- Immediately after the attempt
- $\blacksquare$  The attempt
- □ Whether correct
- □ Marks
- Specific feedback
- General feedback
- Right answer
- Overall feedback
- After the quiz is closed
- $\blacksquare$  The attempt
- Whether correct
- ✔ Marks
- Specific feedback
- General feedback
- Right answer
- Overall feedback

 $\bullet$   $\bullet$ 

- Optionally, select "**Yes**" at Shuffle within questions & select "**Deferred feedback**" at How questions behave at Question behavior section
- Set other parameter if needed
- Click "**Save and return to**

#### **course**"

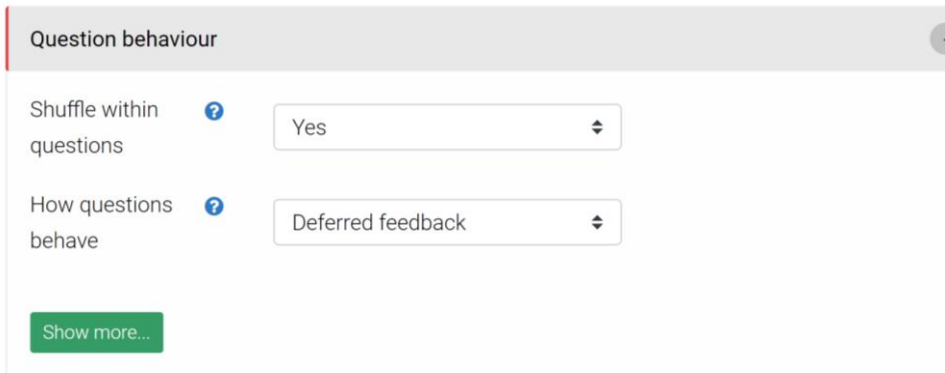

#### **Add questions to Moodle Quiz**

• Click the quiz at Moodle course

page

- Click "Edit quiz"
- Input "**Maximum grade**", click "**Save**"
- Optionally, tick "**Shuffle**"
- Click "**Add**", select "**+ a new**

**question**" or "**+ from question** 

**bank**" to add questions

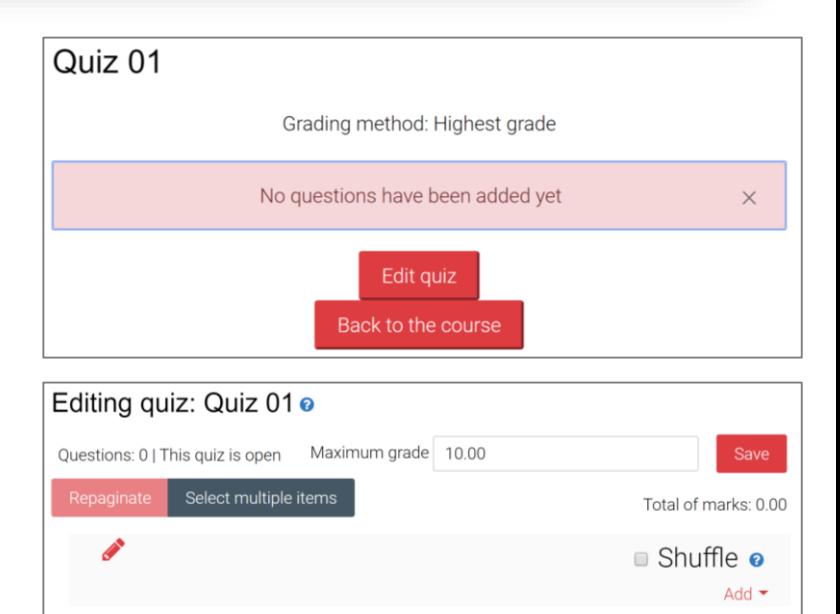

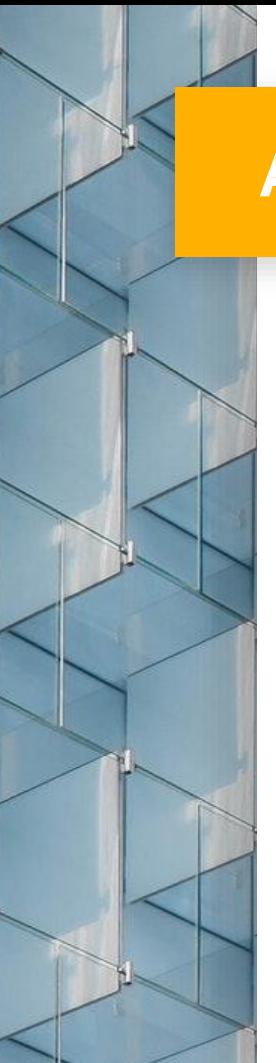

#### **Add questions to Moodle Quiz**

Select question type,

click "**Add**"

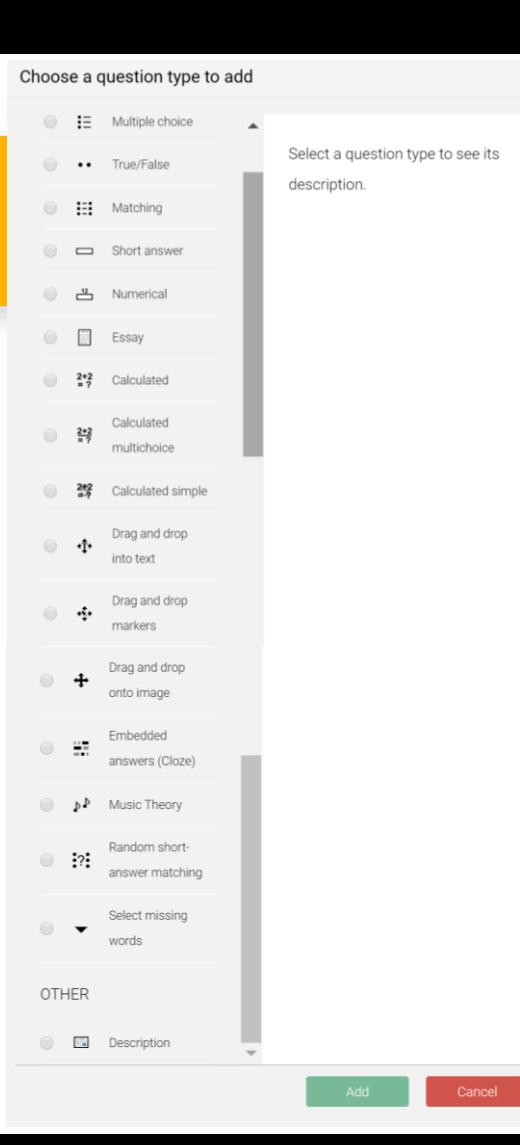

## **Add MC questions**

• Select "**Multiple choice**",

click "**Add**"

• Input "**Question name**" &

"**Question text**"

• Optionally, tick "**Shuffle** 

#### **the choices?**"

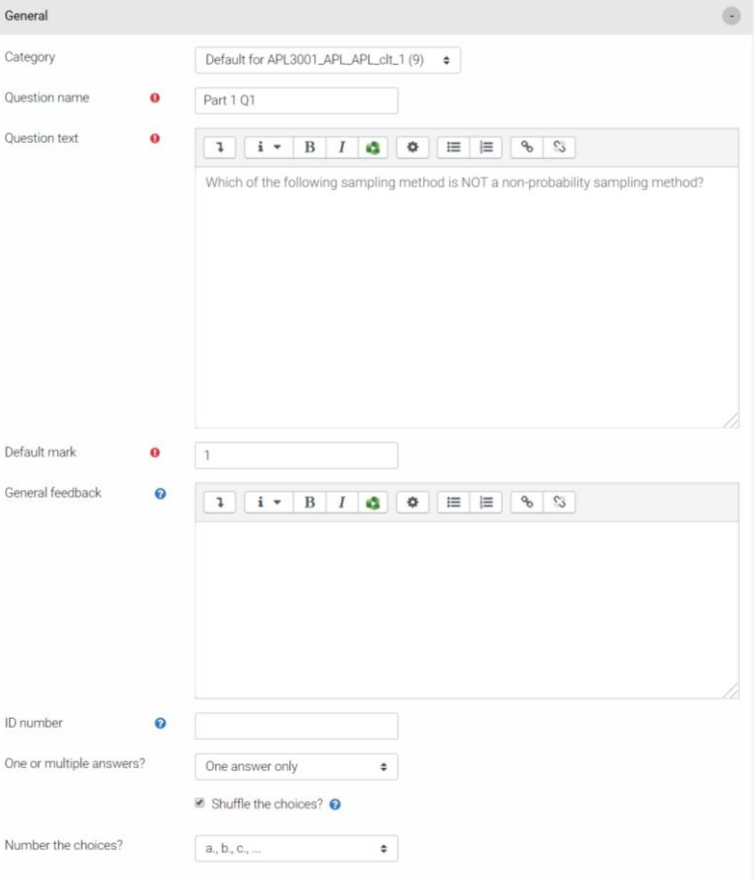

 $\mathbb{C}$  $\overline{O}$ 

 $\alpha$ 

N

### **Add MC questions**

- **Input Answers**
- Set Grade of the correct

answer to "**100%**"

- Set other parameter if needed
- Click "**Save changes**"

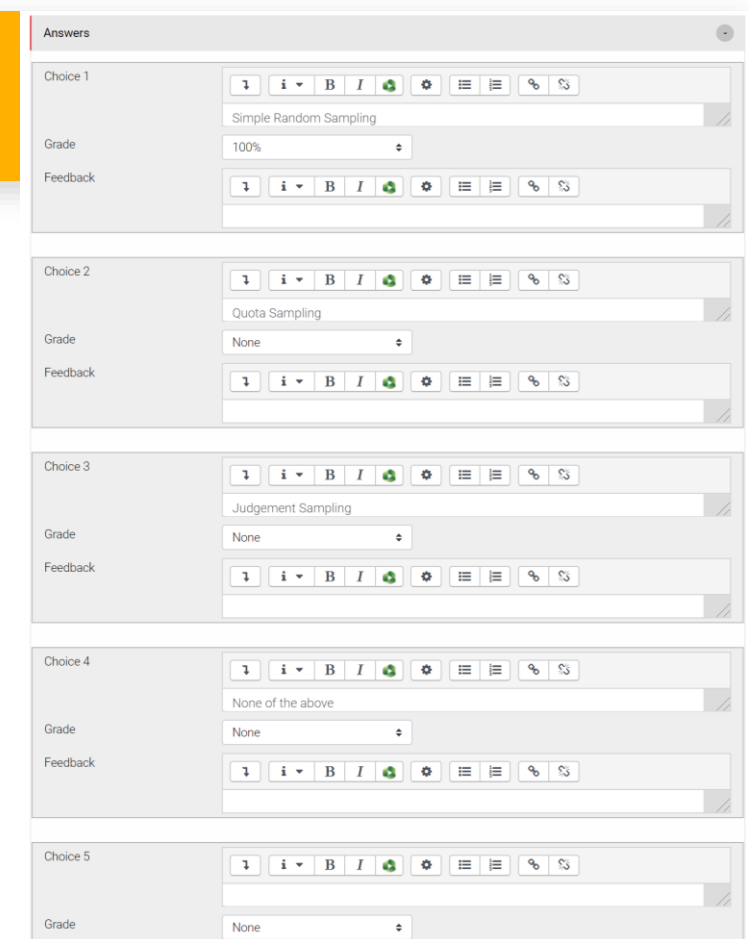

**25**

#### **Add Essay questions (worksheet)**

• Select "**Essay**", click

"**Add**"

- Input "**Question name**"
	- & "**Question text**"

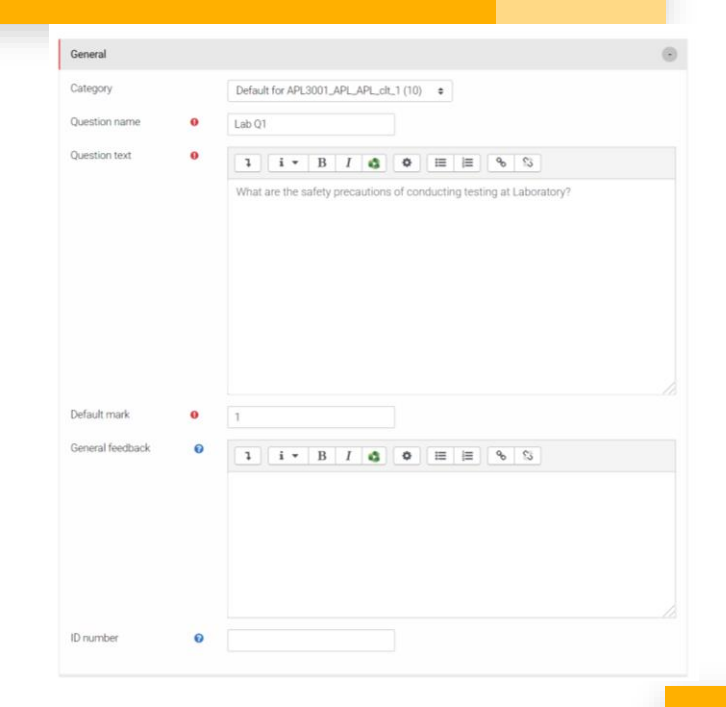

#### **Add Essay questions (worksheet)**

• Select "**HTML editor**" at Response

#### format

• Select "**Require the student to** 

**enter text**" at Require text

- Select "**40 lines**" at Input box size
- Click "**Save changes**"
- Manual grading is required

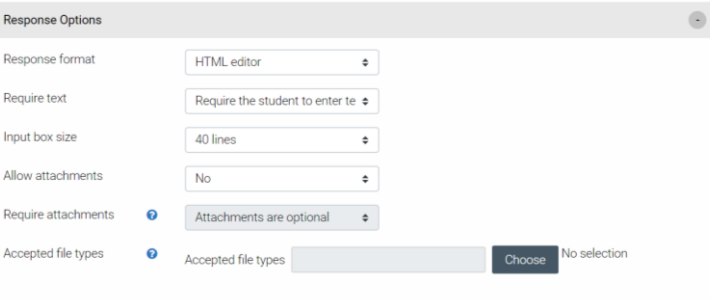

## **Moodle Assignment**

- Click "**Add an activity or resource**"
- Select "**Assignment**"
- Click "**Add**"
- Enter a "**Name**"
- Optionally, enter "**Description**" & add an additional files (e.g. assignment instruction)
- Specify the "**Allow submission date**" & "**Due date**"

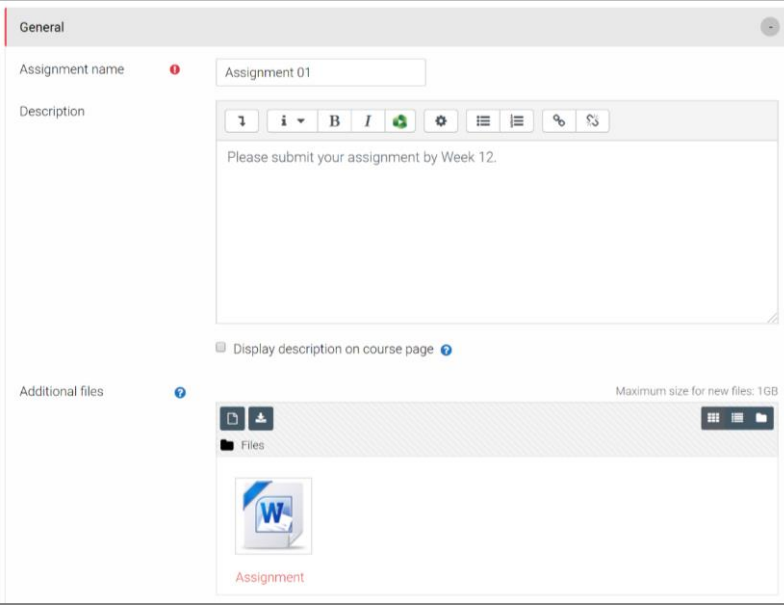

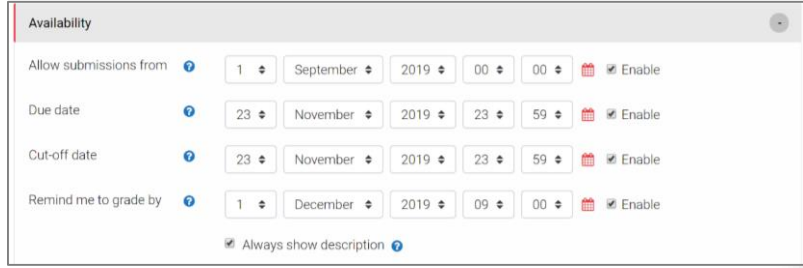

#### **Moodle Assignment**

• Optionally, in the VeriGuide

parameters section, tick the "**Enable VeriGuide**" checkbox to enable VeriGuide

• At Grade section, input

#### **Maximum guide**

• Click "**Save and return to course**"

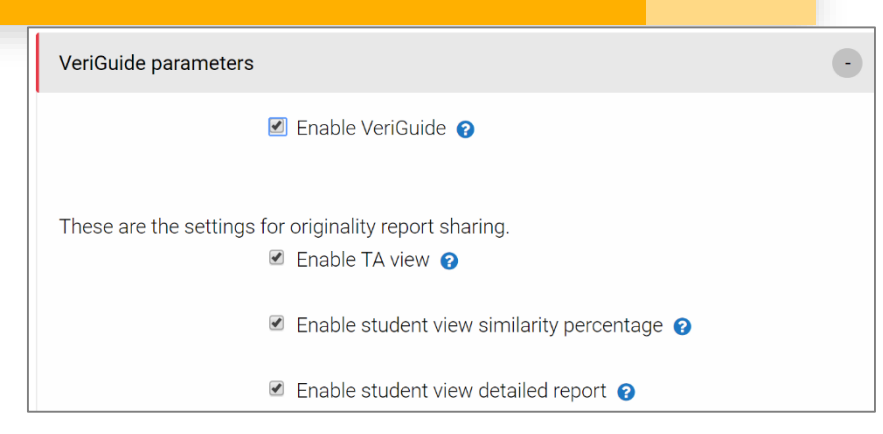

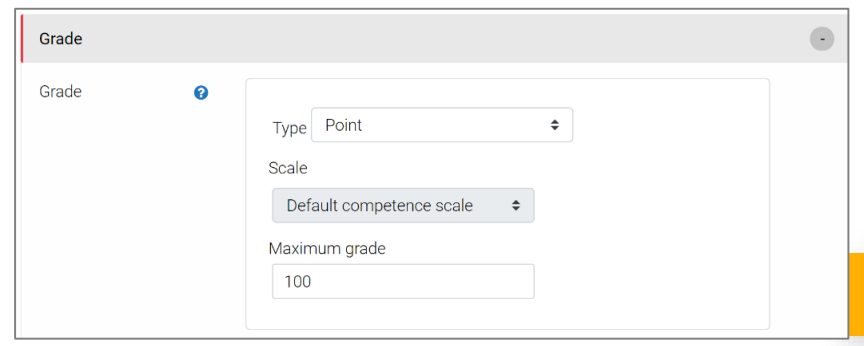

## **Forum (public discussion)**

• Click "**Add an activity or** 

#### **resource**"

- Select "**Forum**"
- Click "**Add**"
- Enter a "**Forum Name**"
- Optionally, enter "**Description**"
- Click "**Save and return to course**"

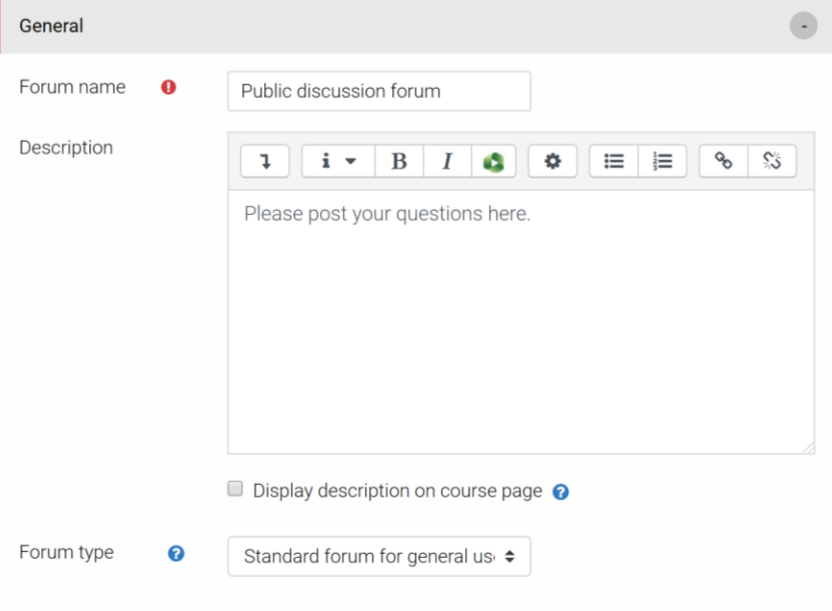

#### **Assignment (private discussion)**

- Click "**Add an activity or resource**"
- Select "**Assignment**"
- Click "**Add**"
- Enter a "**Name**"
- Optionally, enter "**Description**"
- At Submission types section, tick "**Online text**"
- Click "**Save and return to course**"

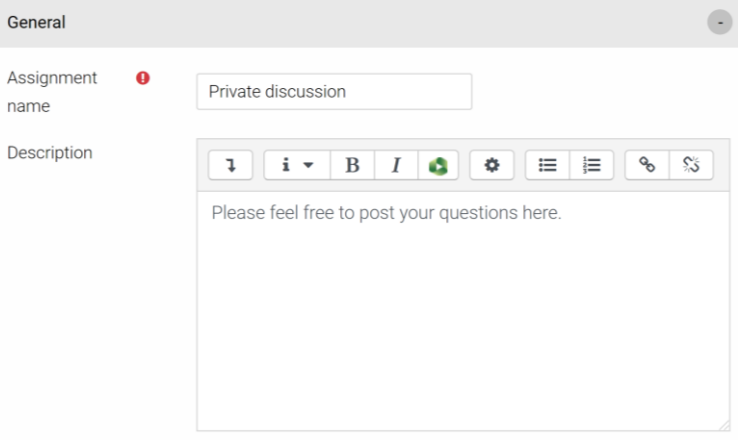

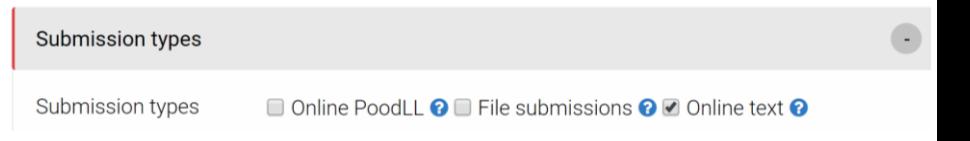

#### **Check students' participation**

- At "Administration block", click "**Reports**", click "**Logs**"
- Click "**Get these logs**" (Optionally set parameter)
- At the bottom of page, select "**Microsoft Excel (.xlsx)**"

or "**Comma separated values (.csv)**", click "**Download**"

to download log to your computer

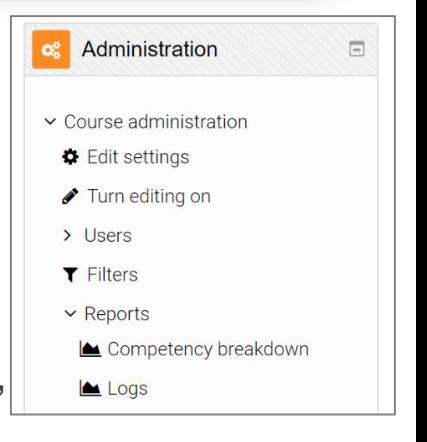

## **More information**

CLT Moodle resources

website (for staff & student)

[http://elsupport.vtc.edu.hk](http://elsupport.vtc.edu.hk/)

Moodle resources course

(for staff)

https://moodle1920.vtc.edu.

[hk/course/view.php?id=587](https://moodle1920.vtc.edu.hk/course/view.php?id=587)

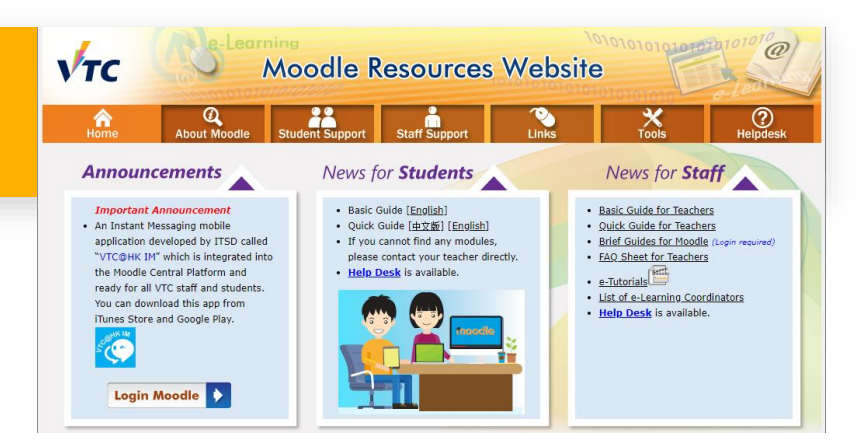

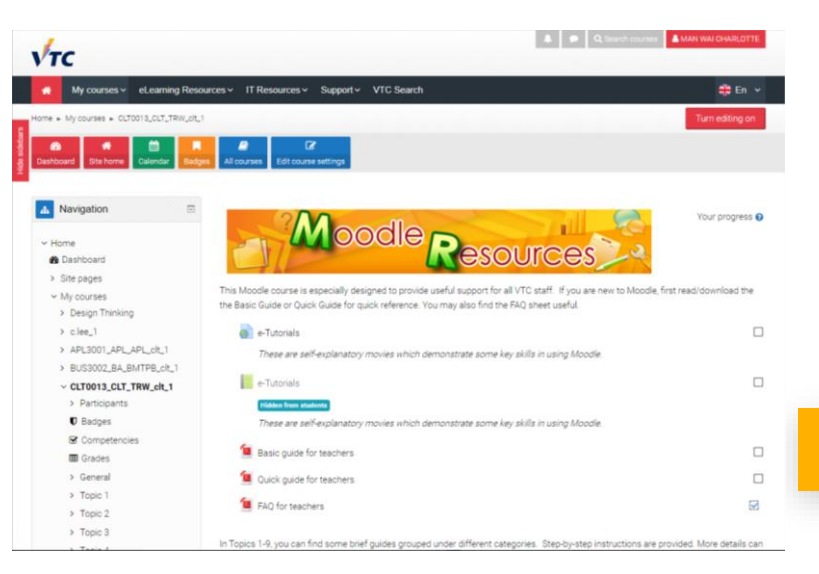

**33**

#### **Moodle local support for teaching staff**

- E-learning coordinator:
	- Campus e-learning coordinator
	- Discipline e-learning coordinator
	- Department e-learning coordinator
	- **ESU e-learning coordinator**
	- [http://elsupport.vtc.edu.hk/download/ec\\_list.pdf](http://elsupport.vtc.edu.hk/download/ec_list.pdf)

#### **Moodle further support for teaching staff**

- **•** ITSD helpdesk
	- [itsd-helpdesk@vtc.edu.hk](mailto:itsd-helpdesk@vtc.edu.hk)
	- 2836-1202
- Moodle support at CLT
	- Charlotte Lee
	- [c.lee@vtc.edu.hk](mailto:c.lee@vtc.edu.hk)
	- 2836-1952

## **Design of online learning and teaching**

- Online learning by using Moodle
- **Live broadcast the lecture by using Microsoft**

#### **Teams**